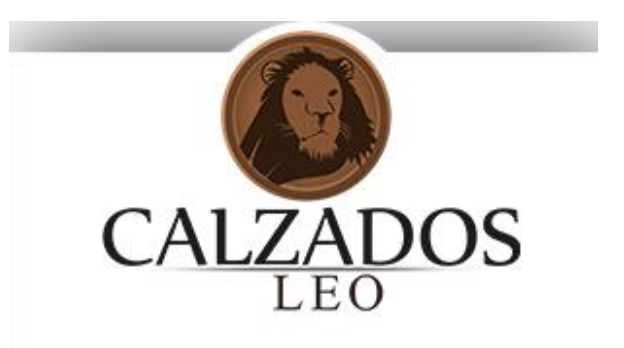

# Manual Técnico para Usuarios Avanzados

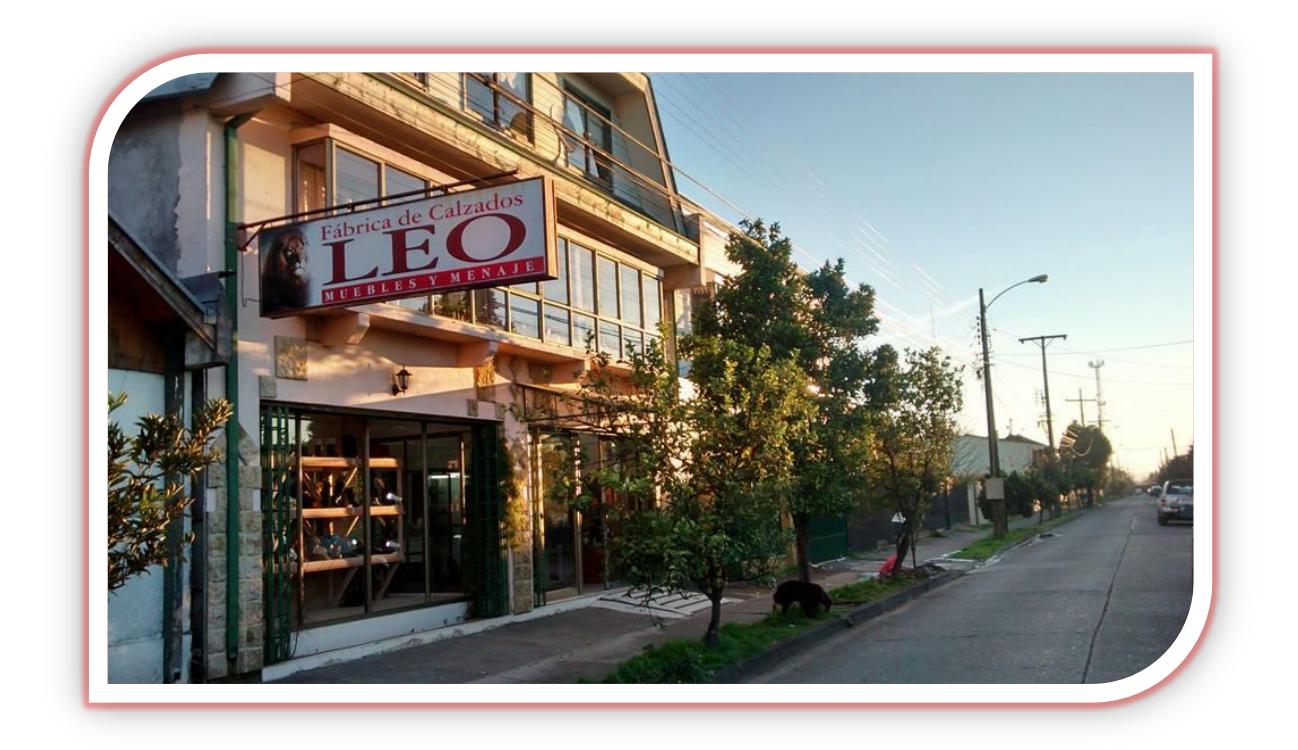

# *Sistema Web De Control De Créditos Para Fábrica De Calzados "Leo"*

# Índice

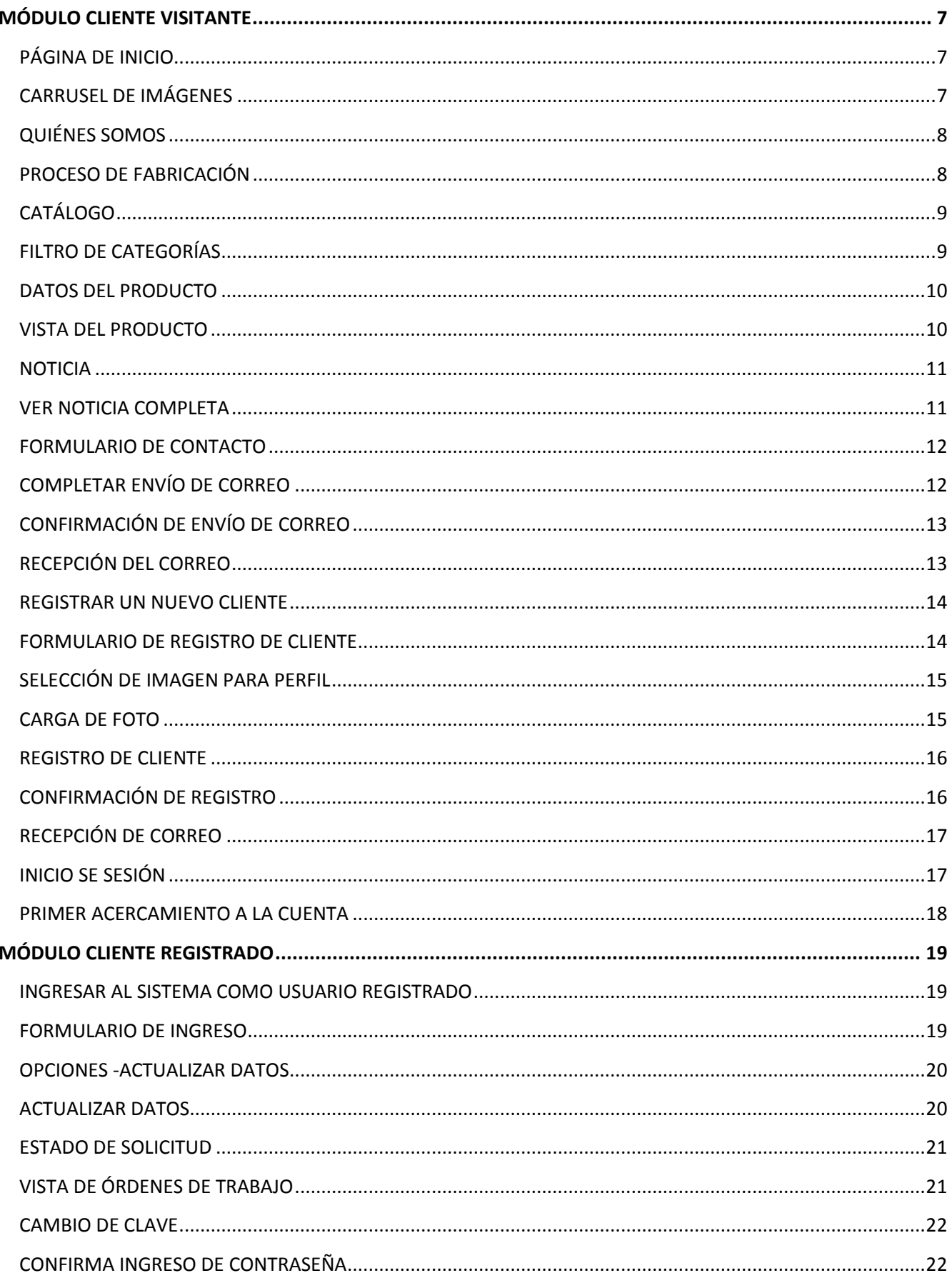

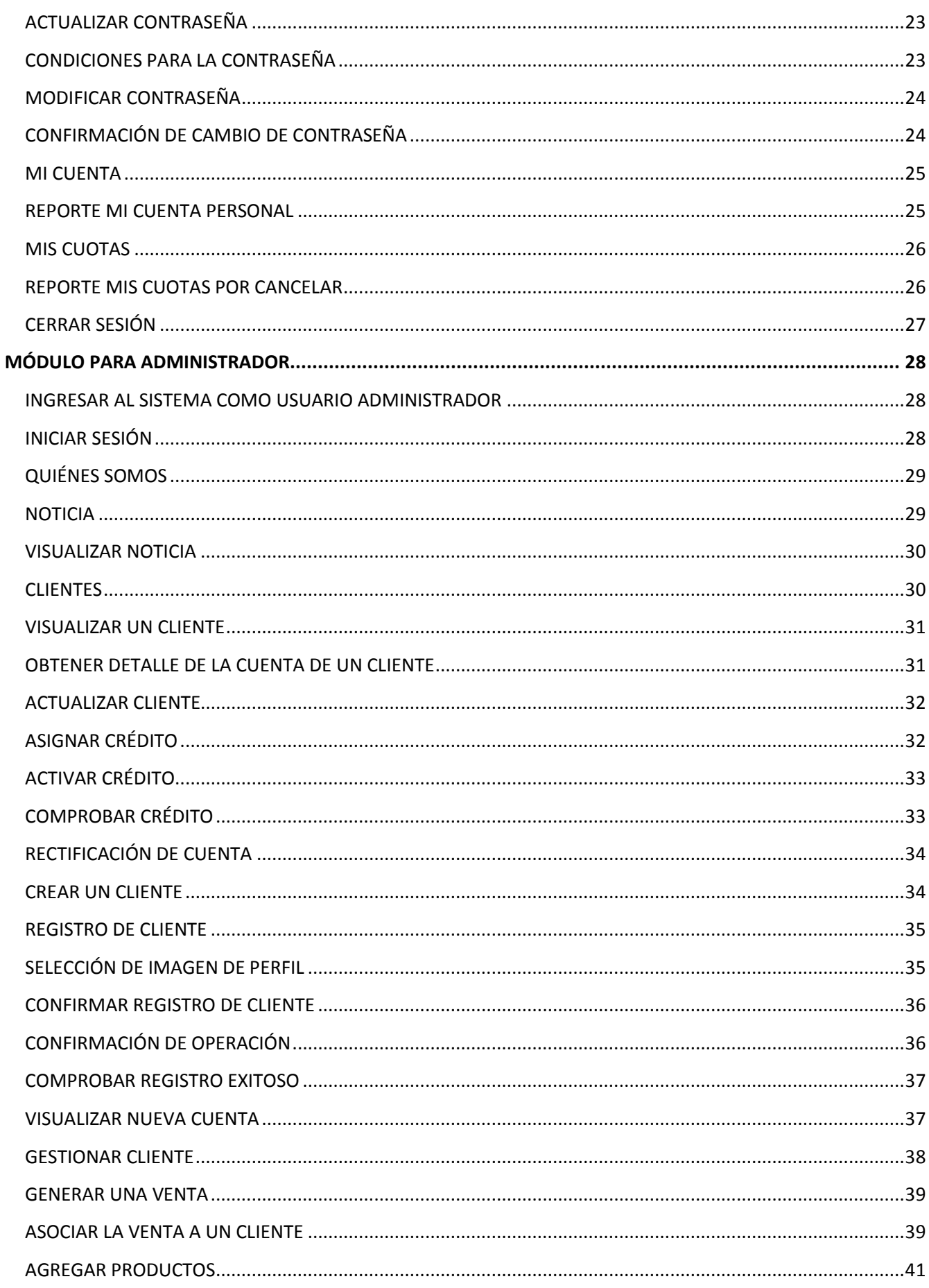

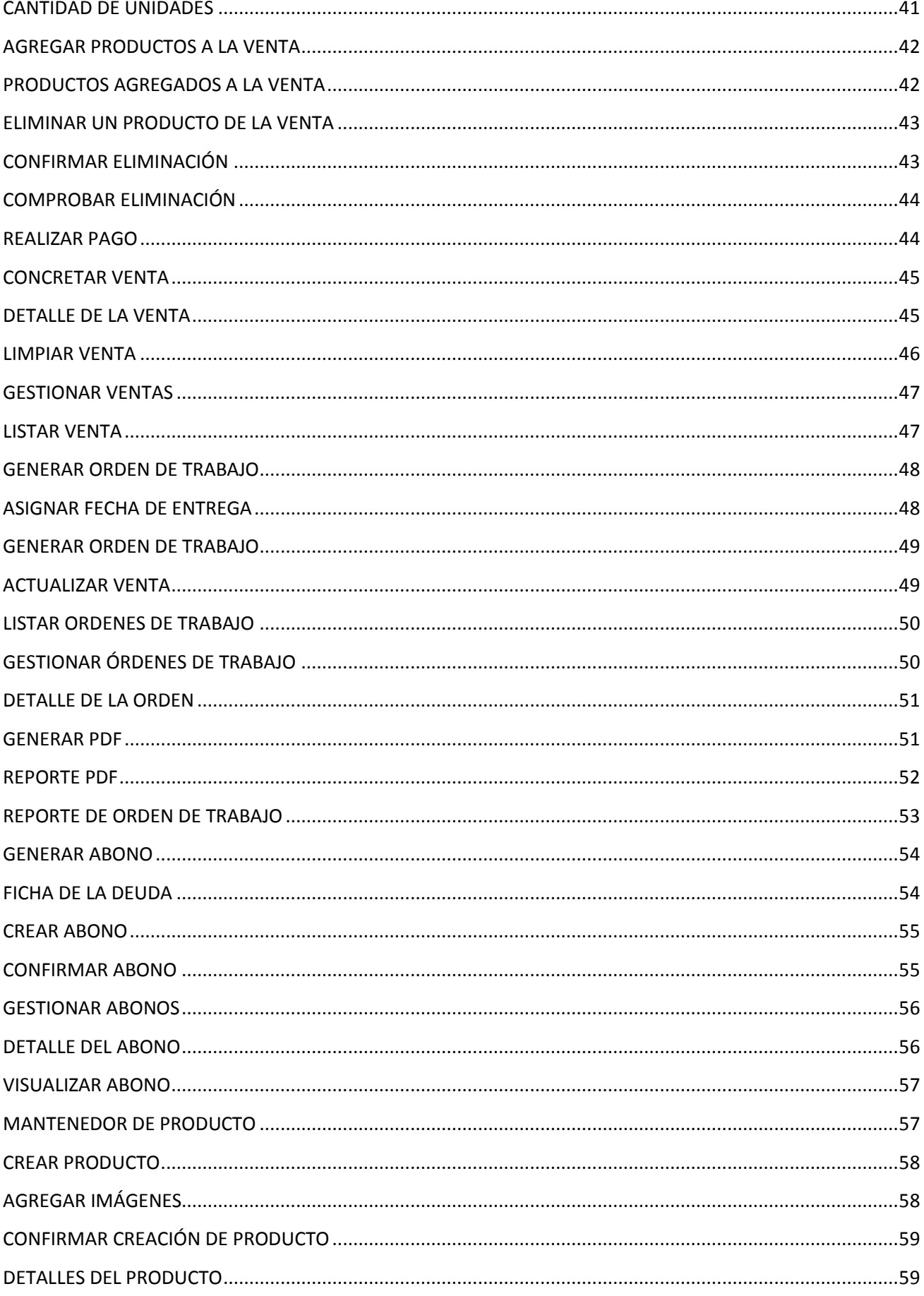

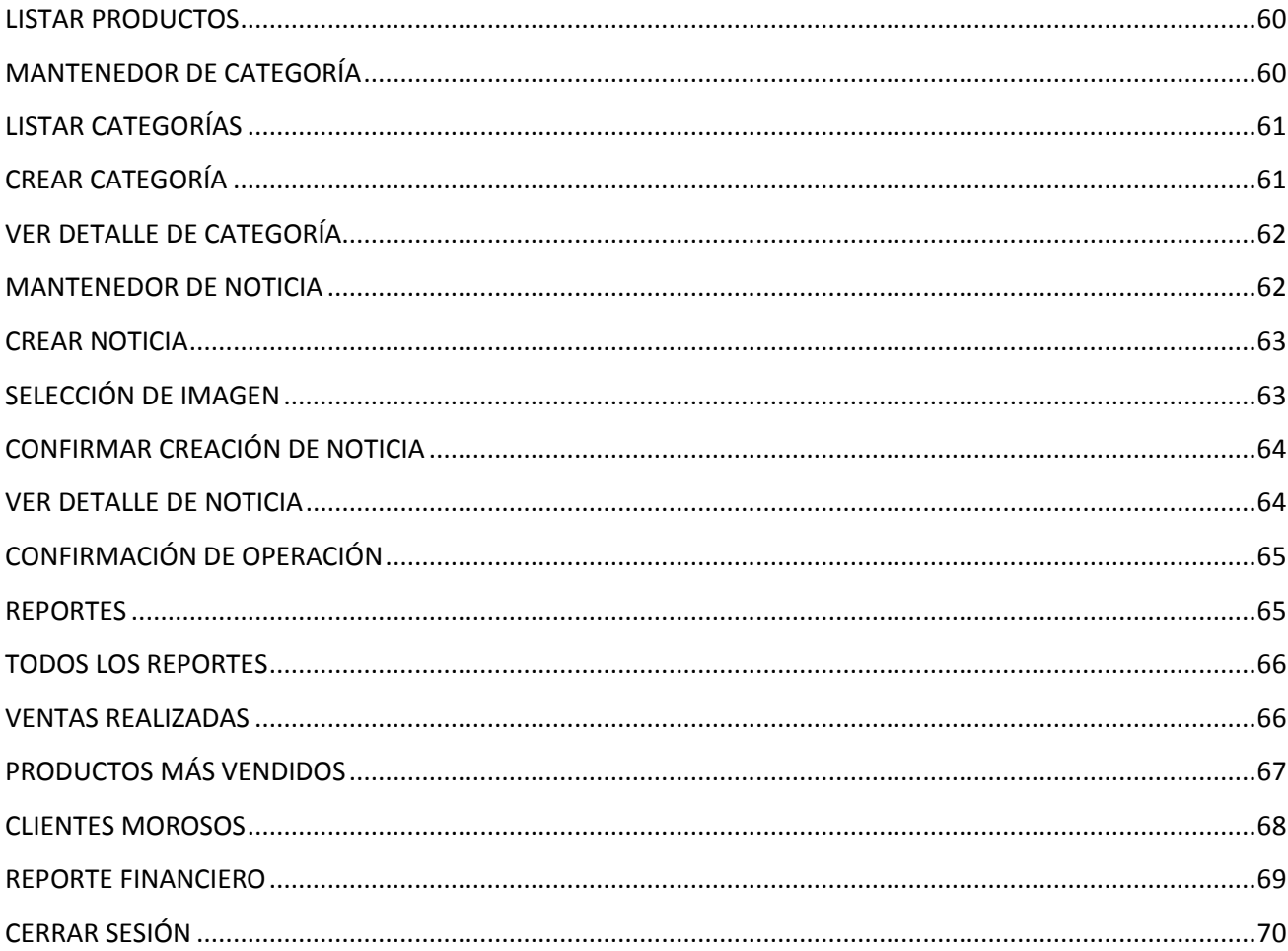

# Manual de usuario

*El presente manual está diseñado para el usuario administrador, y cuyo objetivo es explicar detalladamente el funcionamiento de cada uno de los componentes desarrollados y aclarar su implementación, por lo cual proporciona las instrucciones necesarias para que un usuario pueda utilizar de la mejor forma el Sistema de Control de Créditos para la Fábrica de Calzados Leo.*

### <span id="page-6-0"></span>**Módulo Cliente Visitante**

#### <span id="page-6-1"></span>**Página de inicio**

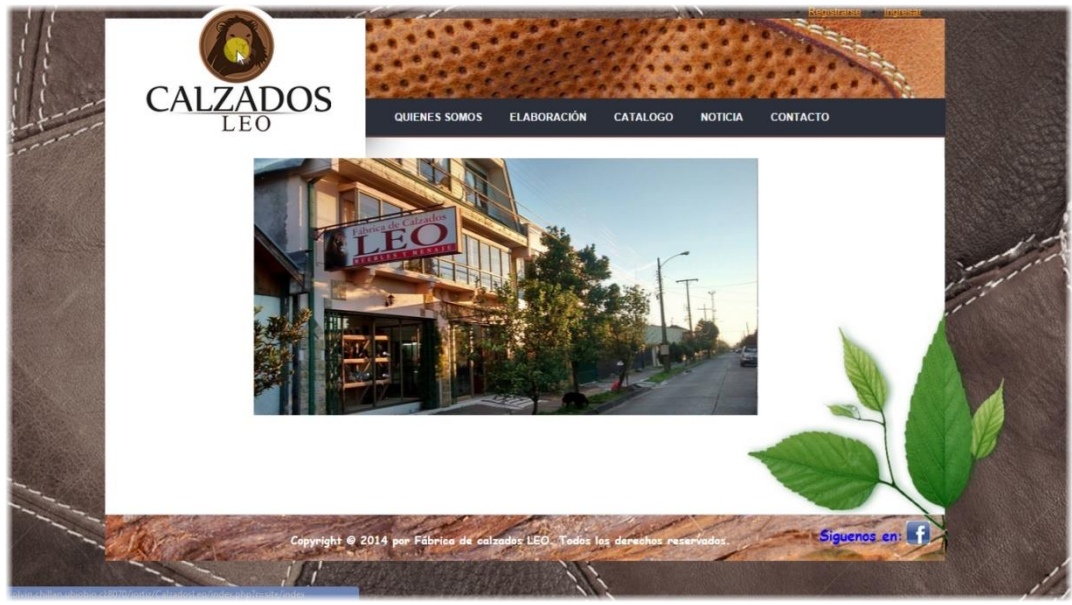

La página presenta imágenes de la sucursal, ofertas e informarse de la variedad de productos que ofrece la empresa.

#### <span id="page-6-2"></span>**Carrusel de imágenes**

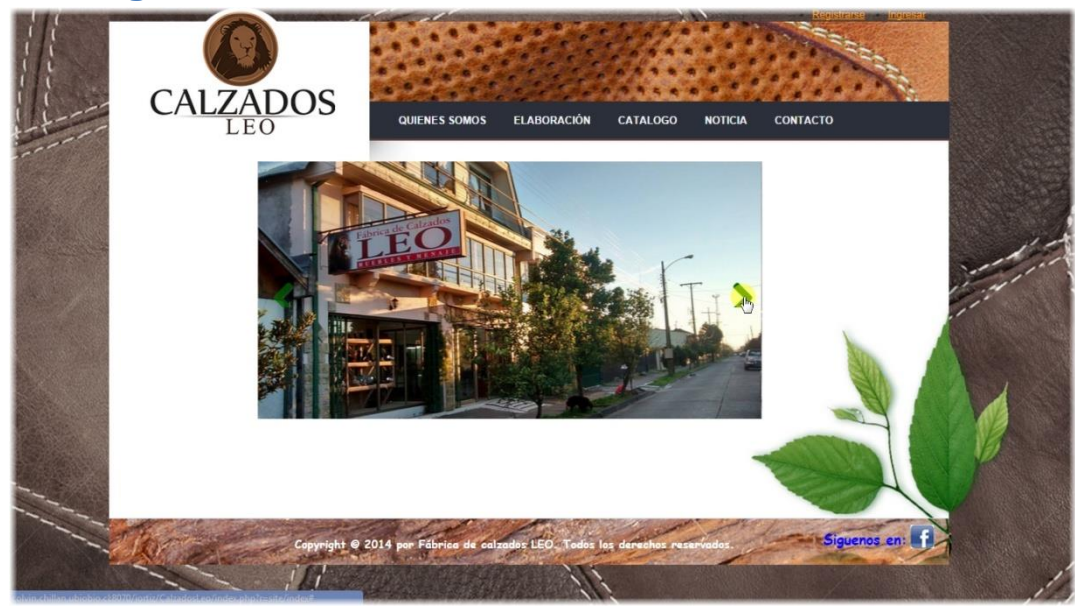

Las imágenes irán cambiando cada 7 segundos.

En estas imágenes se muestra físicamente la ubicación de la Fábrica de Calzados Leo, extractos de vitrinas, donde se presentan los últimos modelos de botas, zapatos y botines que están disponibles para la venta.

#### <span id="page-7-0"></span>**Quiénes somos**

![](_page_7_Picture_2.jpeg)

Esta opción permite visualizar información corporativa de la empresa.

Al lado derecho se visualizará su visión, misión y objetivos, información dedicada exclusivamente a los clientes para que comprendan los ideales de la empresa.

<span id="page-7-1"></span>![](_page_7_Picture_5.jpeg)

Permitirá visualizar una vista dedicada a transparentar el proceso de fabricación de un producto, desde la obtención de la materia prima hasta concluir con el producto terminado.

#### <span id="page-8-0"></span>**Catálogo**

![](_page_8_Picture_2.jpeg)

El catálogo permite observar todas los productos disponibles, de tal forma que se distribuirán en 3 filas y 4 columnas, si la cantidad excede a 12 se dispondrá de un paginamiento por debajo de la última fila de imágenes.

Al pie de cada imagen se visualizará el precio y nombre del producto. Al hacer clic en el último podrá observar una nueva vista, donde se detallarán las características del producto seleccionado.

Al costado izquierdo existirá un menú del tipo filtro, el cual permitirá seleccionar por tipos de productos.

![](_page_8_Picture_6.jpeg)

#### <span id="page-8-1"></span>**Filtro de Categorías**

Filtro para obtener todos los productos registrados que pertenecen a la categoría seleccionada.

#### <span id="page-9-0"></span>**Datos del Producto**

![](_page_9_Picture_2.jpeg)

Para obtener más datos sobre los atributos del producto y nuevas imágenes desde distintos ángulos del ejemplar solo bastara con dar clic en el hipervínculo azul que contiene el nombre del producto.

![](_page_9_Picture_4.jpeg)

#### <span id="page-9-1"></span>**Vista del Producto**

Al seleccionar de forma independiente los puntos 1-2-3-4 y 5, se podrá visualizar el producto desde un ángulo diferente, y así apreciar de mejor forma los atributos y terminaciones de este.

Al costado derecho se encuentran detalles adicionales del producto como lo es su categoría, una breve descripción, o bien, su disponibilidad

#### <span id="page-10-0"></span>**Noticia**

![](_page_10_Picture_37.jpeg)

Permitirá visualizar noticias, eventos o novedades de interés para los clientes, en donde solo se mostrara un comentario o título, y a través de una opción "Ver noticia completa", se podrá tener acceso al artículo completo.

Además, se implementara paginamiento por cada 3 noticias.

#### <span id="page-10-1"></span>**Ver noticia completa**

![](_page_10_Picture_38.jpeg)

El listado de noticias será por fecha de publicación, y poseerá un título descriptivo y un contenido, donde se indicara en detalla el objetivo de la noticia.

#### <span id="page-11-0"></span>**Formulario de contacto**

![](_page_11_Picture_79.jpeg)

Al usuario se le permitirá ingresar sus datos personales, para facilitar el intercambio de información con la empresa.

En estricto rigor se deberá completar todos los campos que se indican a continuación, de lo contrario no podrá enviar el correo.

- 1- Nombre del cliente.
- 2- Correo electrónico para poder dar respuesta a su inquietud o sugerencia.
- 3- Se debe indicar el motivo del envió del correo.
- 4- El cliente debe indicar los comentarios y detalle del motivo de su contacto con la empresa.

5- Para validar que una persona es la que está realizando la operación se implementó un sistema de verificación, el cual consta de un código que debe ser registrado, en el caso de dudas o dificultad de legibilidad se puede obtener uno nuevo, solo bastara con dar clic en el hipervínculo que se indica en este punto para actualizar el código.

#### <span id="page-11-1"></span>Completar envío de correo

![](_page_11_Picture_80.jpeg)

Una vez completados todos los campos solicitados, se debe confirmar la operación dando clic en el botón "Enviar"

#### <span id="page-12-0"></span>**Confirmación de envío de correo**

![](_page_12_Picture_2.jpeg)

Para que el cliente este seguro de que su correo fue enviado exitosamente se agregó una alerta flash, la cual confirmara la operación, como se indica en el punto (1).

<span id="page-12-1"></span>![](_page_12_Figure_4.jpeg)

Una vez que el cliente envía el correo, y se confirma que la operación se concretó, el administrador del sistema recibe con lo expuesto por el cliente.

#### <span id="page-13-0"></span>**Registrar un nuevo cliente**

![](_page_13_Picture_2.jpeg)

El sistema permitirá a un cliente poder registrarse y tener acceso a información de su perfil único, además de poseer una cuenta en donde se registraran datos de sus compras.

#### **NDOS ELABOR** CATALOGO QUIENES SOMOS **NOTICIA CONTACT**  $\sin(*)$  sor Nombre del Cliente Rut \* Juanito 3903978-8 Apellido Paterno Perez El rut debe ir con guion. Apellido Materno Perez Teléfon 0422414380 Ingrese Su Imagen chivo Ningún archi...seleccionado

<span id="page-13-1"></span>**Formulario de registro de cliente**

El cliente debe completar todos los campos que se indican.

Como se indica en el punto (1), se debe tener en cuenta de que el Rut debe ser ingresado sin puntos y con guion.

#### $\mathbf{A}$ DOS ELABORACIÓN CATALOGO **NOTICIA** CONTACTO mpos con (°) son necesari Nombre del Cliente Juanito ellido Paterno Perez ido Matern Perez Rut<sup>-</sup> Teléfono\* 3903978-8 0422414380 Dirección Chacabuco 721 Correo igortizce@gmail.co se Su Imager Seleccionar vichivo Ningún archi...seleccionado

Solo basta con dar clic en el botón "seleccionar archivo" para cargar una imagen a elección.

![](_page_14_Picture_71.jpeg)

### <span id="page-14-1"></span>**Carga de foto**

Una vez identificada la imagen para el perfil, se debe seleccionar la imagen y dar clic en "abrir".

<span id="page-14-0"></span>**Selección de imagen para perfil**

<span id="page-15-0"></span>![](_page_15_Picture_39.jpeg)

Una vez confirmados los datos, se debe hacer válido el registro, para esto se deber dar clic en "Registrarse", para que los datos sean registrados en el sistema.

![](_page_15_Picture_3.jpeg)

#### <span id="page-15-1"></span>**Confirmación de registro**

Para que el cliente quede conforme con su inscripción, se le confirma su registro en el sistema, y para conocer su contraseña de acceso, debe esperar un correo confirmando la operación.

#### <span id="page-16-0"></span>**Recepción de correo**

![](_page_16_Picture_2.jpeg)

El cliente recibe un correo en donde se le indican los datos de acceso al sistema.

Para confirmar su cuenta cuenta vaya a la siguiente direccion -> Aquil NO

1- El login de usuario será a través de su correo electrónico.

2- La contraseña a utilizar para el primer acceso al sistema será una clave que genera el sistema de forma automática, una vez iniciada sesión se permite cambiarla, en el caso de ser muy difícil de aprender.

3- Para facilitar el inicio se sesión se agrega un hipervínculo llamado "Aquí", el cual tiene como función direccionar al formulario de ingreso al sistema.

#### <span id="page-16-1"></span>**Inicio se sesión**

![](_page_16_Picture_8.jpeg)

Para iniciar sesión como usuario registrados solo es necesario ingresar su correo electrónico (Usuario), y la clave entrega por el sistema (Contraseña), y luego dar clic en el botón "Ingresar".

#### <span id="page-17-0"></span>**Primer acercamiento a la cuenta**

![](_page_17_Picture_2.jpeg)

Las nuevas características son:

1- Se identifica como usuario registrado.

2- Al menú se le agrega una nueva función llamada "Opciones", es aquí donde se encuentran los datos de la cuenta y donde posteriormente se podrá cambiar la contraseña de acceso al sistema.

# <span id="page-18-0"></span>**Módulo Cliente Registrado**

![](_page_18_Picture_2.jpeg)

<span id="page-18-1"></span>**Ingresar al sistema como usuario registrado**

Se debe seleccionar la opción "Ingresar", ubicada en el extremo superior derecho de la pantalla (como lo indica el punto (1)), y el sistema direccionara automáticamente al formulario de ingreso por usuario y contraseña.

![](_page_18_Picture_44.jpeg)

<span id="page-18-2"></span>**Formulario de ingreso**

El usuario deberá completar sus datos de acceso para poder iniciar sesión en el sitio web, los datos son "Usuario" (correo electrónico) y "Contraseña" (clave de registro)

#### <span id="page-19-0"></span>**Opciones -Actualizar datos**

![](_page_19_Picture_28.jpeg)

Cuando el usuario lo estime conveniente podrá cambiar sus datos personales que pueden cambiar con el tiempo, como los son un teléfono, su dirección, o bien, su imagen de perfil.

#### <span id="page-19-1"></span>**Actualizar Datos**

![](_page_19_Picture_29.jpeg)

Para concretar la actualización se debe actualizar el campo a modificar, para luego confirmar la operación danto clic en el botón "Actualizar".

#### <span id="page-20-0"></span>**Estado de solicitud**

![](_page_20_Picture_2.jpeg)

Cuando el cliente tenga una orden de trabajo en proceso de elaboración, podrá hacer un seguimiento de su pedido, por defecto podrá ver las ordenes que se encuentren vigentes.

#### <span id="page-20-1"></span>**Vista de órdenes de trabajo**

![](_page_20_Picture_38.jpeg)

El cliente tendrá acceso al estado de elaboración, y los detalles de la solicitud.

<span id="page-21-0"></span>![](_page_21_Picture_1.jpeg)

Cuando el cliente lo estime conveniente podrá actualizar su contraseña, para lo cual el sistema solicitara la contraseña vigente para poder confirmar la operación, como se aprecia en el punto (1).

#### <span id="page-21-1"></span>**Confirma ingreso de contraseña**

![](_page_21_Picture_40.jpeg)

Una vez ingresada la clave actual, se debe confirmar la operación danto clic en el botón "Validar".

#### <span id="page-22-0"></span>**Actualizar contraseña**

![](_page_22_Picture_49.jpeg)

1- Una vez que el sistema valida que la contraseña coincide con la ingresada en la sesión, se informa al cliente que su clave cumple con el primer requerimiento.

2- El cliente debe ingresar la nueva contraseña que utilizara para ingresar al sistema en las próximas sesiones.

3- El cliente debe confirmar la nueva contraseña que utilizara para ingresar al sistema en las próximas sesiones.

El sistema exigirá que la contraseña sea de 8 caracteres.

#### <span id="page-22-1"></span>**Condiciones para la contraseña**

![](_page_22_Picture_50.jpeg)

La nueva contraseña (password) debe poseer un tamaño de 8 caracteres alfanuméricos.

<span id="page-23-0"></span>![](_page_23_Picture_1.jpeg)

![](_page_23_Picture_2.jpeg)

Para actualizar la contraseña, el sistema vuelve a validar que se cumpla con el tamaño exigido, y solicita al cliente que confirme la operación dando clic en el botón "Modificar".

#### <span id="page-23-1"></span>**Confirmación de cambio de contraseña**

![](_page_23_Picture_5.jpeg)

1- Cuando el sistema actualice la contraseña actual, enviara un mensaje indicando que la clave ha sido modificada en forma correcta.

2- Para corroborar los cambios, el cliente deberá cerrar sesión, y volver a iniciar una nueva con la clave asignada anteriormente.

#### <span id="page-24-0"></span>**Mi cuenta**

![](_page_24_Picture_2.jpeg)

El cliente puede consultar de forma rápida por sus datos asociados a un crédito en tiempo real, en donde el sistema proporcionara un reporte con extensión pdf para ser guardada en forma local o simplemente obtenida de forma impresa.

#### <span id="page-24-1"></span>**Reporte mi cuenta personal**

![](_page_24_Picture_5.jpeg)

FÁBRICA DE CALZADOS - VESTUARIO MUEBLES -MENAJES Y TEXTILES PARA EL HOGAR

PATRICIO IRENEO LIZAMA MÉNDEZ

Rut: 9.320.154 - k

Casa Matriz: Matta Nº 281 - Fono (42) 2415363

**San Carlos** 

Fecha: 26-09-2014

 $\mathbb{R}$ 

### **Mi Cuenta Personal**

![](_page_24_Picture_73.jpeg)

El cliente tiene la opción de tener acceso a sus datos asociados a un crédito, como lo son su cupo habilitado, el día de pago registrado por la empresa, y la confirmación de si posee una deuda y ver a cuanto corresponde en el caso de tener una.

#### <span id="page-25-0"></span>**Mis cuotas**

![](_page_25_Picture_2.jpeg)

El cliente puede consultar de forma rápida por sus cuotas vigentes que se encuentran pendientes de pago.

#### FÁBRICA DE CALZADOS - VESTUARIO MUEBLES -MENAJES Y TEXTILES PARA EL HOGAR **CALZ** OOS PATRICIO IRENEO LIZAMA MÉNDEZ Rut: 9.320.154 - k Casa Matriz: Matta Nº 281 - Fono (42) 2415363 **San Carlos** Fecha: 26-09-2014  $\mathbb{R}$ **Mis Cuotas por Cancelar** Nombre **Fecha Cuota Total Cuota Deuda del Mes** Rut

#### <span id="page-25-1"></span>**Reporte mis cuotas por cancelar**

El cliente tendrá acceso a información de sus cuotas pendientes de pago, en donde se indica la fecha de la cuota, el valor a cancelar, y dar información adicional de la deuda total del mes. El sistema proporcionara un reporte con extensión pdf para ser guardada en forma local o simplemente obtenida de forma impresa.

#### <span id="page-26-0"></span>**Cerrar Sesión**

![](_page_26_Picture_2.jpeg)

1- Para cerrar sesión solo es necesario dar clic sobre el hipervínculo ubicado en el extremo superior derecho de la pantalla.

# <span id="page-27-0"></span>**Módulo para administrador**

![](_page_27_Picture_2.jpeg)

<span id="page-27-1"></span>**Ingresar al sistema como usuario administrador**

Se debe seleccionar la opción "Ingresar", ubicada en el extremo superior derecho de la pantalla (como lo indica el punto (1)), y el sistema direccionara automáticamente al formulario de ingreso por usuario y contraseña.

<span id="page-27-2"></span>**Iniciar sesión**

![](_page_27_Picture_44.jpeg)

El administrador deberá completar sus datos de acceso para poder iniciar sesión en el sitio web, los datos son "Usuario" (correo electrónico) y "Contraseña" (clave de registro)

#### <span id="page-28-0"></span>**Quiénes somos**

![](_page_28_Picture_2.jpeg)

Esta opción permite visualizar información corporativa de la empresa

Al lado derecho se visualizará su visión, misión y objetivos, información dedicada exclusivamente a los clientes para que comprendan los ideales de la empresa.

#### <span id="page-28-1"></span>**Noticia**

![](_page_28_Picture_6.jpeg)

El administrador también tendrá la posibilidad de visualizar las noticias que se encuentran vigentes.

#### <span id="page-29-0"></span>**Visualizar noticia**

![](_page_29_Picture_54.jpeg)

Una vez hecho clic en "ver noticia completa" se podrá tener acceso al detalle completo de la noticia, y adicional a esto se dará la opción de visualizar un mantenedor, en donde se podrá crear, actualizar y eliminar noticias.

#### <span id="page-29-1"></span>**Clientes**

![](_page_29_Picture_5.jpeg)

El administrador tendrá acceso a un listado de clientes vigentes e ingresar un nuevo cliente al sistema.

#### <span id="page-30-0"></span>**Visualizar un cliente**

![](_page_30_Picture_2.jpeg)

1 y 2 - Desde esta pantalla y haciendo clic en el hipervínculo "Ficha", se tendrá acceso a detalle completo por cliente.

#### <span id="page-30-1"></span>**Obtener detalle de la cuenta de un cliente**

![](_page_30_Picture_5.jpeg)

El administrador tendrá la opción de visualizar la cuenta de un cliente en particular.

#### <span id="page-31-0"></span>**Actualizar cliente**

![](_page_31_Picture_49.jpeg)

El administrador podrá vincular un crédito a un cliente en particular.

### <span id="page-31-1"></span>**Asignar crédito**

![](_page_31_Picture_5.jpeg)

El administrador para poder vincular un crédito a un cliente debe asignar una fecha de pago, un cupo y dejar el estado del crédito como "Activo" para habilitar el crédito.

#### <span id="page-32-0"></span>**Activar crédito**

![](_page_32_Picture_56.jpeg)

Para asignar la cuenta a un cliente se debe hacer clic en el botón "Modificar" y los cambios se harán efectivos.

![](_page_32_Picture_4.jpeg)

#### <span id="page-32-1"></span>**Comprobar crédito**

Una vez que se listan los clientes, se puede seleccionar uno en particular para obtener un detalle completo de la cuenta.

#### <span id="page-33-0"></span>**Rectificación de cuenta**

![](_page_33_Picture_60.jpeg)

Una vez que el administrador modifique o asigne un crédito, el cliente podrá revisar y tener acceso a la información tanto de su cuenta como la del crédito asignado.

![](_page_33_Picture_4.jpeg)

#### <span id="page-33-1"></span>**Crear un cliente**

El administrador tendrá la atribución de agregar un nuevo cliente, ingresar sus datos personales, pero con la salvedad de que no tendrá acceso a su clave, ya que esta será enviada al correo del cliente que esta solicitando el registro.

<span id="page-34-0"></span>![](_page_34_Picture_75.jpeg)

![](_page_34_Picture_76.jpeg)

El administrador deberá ingresar todos los datos pertenecientes al cliente que está solicitando el registro, pero antes de confirmar la operación, también tendrá la opción de agregar una imagen de perfil, sólo dando clic en el botón "Examinar".

#### <span id="page-34-1"></span>**Selección de imagen de perfil**

![](_page_34_Picture_5.jpeg)

Sólo bastara con buscar el directorio donde se encuentra guardada la imagen, seleccionar una, y luego dar clic en el botón "Abrir".

#### <span id="page-35-0"></span>**Confirmar registro de cliente**

![](_page_35_Picture_37.jpeg)

Una vez corroborados todos los datos ingresados, se debe confirmar la operación dando clic en el botón "Registrar Cliente".

#### <span id="page-35-1"></span>**Confirmación de operación**

![](_page_35_Picture_5.jpeg)

Para confirmar que el registro del nuevo cliente fue exitoso, se enviará por pantalla un mensaje confirmando la operación e indicando que para seguridad su contraseña a sido enviada por correo.

#### <span id="page-36-0"></span>**Comprobar registro exitoso**

![](_page_36_Picture_2.jpeg)

Para comprobar el registro del nuevo cliente solo basta con listar los clientes.

#### <span id="page-36-1"></span>**Visualizar nueva cuenta**

![](_page_36_Picture_5.jpeg)

Tras abrir la ficha del cliente deberán aparecer todos los datos del cliente registrado, sin los antecedentes de un crédito vigente, el cual tendrá que ser asignado con posterioridad.

#### <span id="page-37-0"></span>**Gestionar Cliente**

![](_page_37_Picture_47.jpeg)

Se presentan todos los clientes registrados, cumpliendo la función de mantenedor, donde se podrá ver los datos del cliente seleccionado, o bien, editar datos del crédito.

![](_page_37_Picture_4.jpeg)

#### <span id="page-38-0"></span>**Generar una venta**

![](_page_38_Picture_39.jpeg)

Se presenta una venta en forma de "carro de compra", en donde se podrán ir agregando todos los productos que se estimen convenientes, solo será necesario vincularlo al rut de un cliente registrado.

#### <span id="page-38-1"></span>**Asociar la venta a un cliente**

![](_page_38_Picture_5.jpeg)

Para generar la venta debe ser asociada al rut de un cliente, para confirmar la operación se debe hacer clic en el botón "Siguiente".

![](_page_39_Picture_6.jpeg)

![](_page_39_Picture_7.jpeg)

#### <span id="page-40-0"></span>**Agregar productos**

![](_page_40_Picture_74.jpeg)

Se debe dar clic en la lista desplegable "Producto", y seleccionar el producto a agregar a la venta, y el valor por unidad se cargara automáticamente.

#### OS QUIENES SOMOS **CLIENTES VENTAS MANTENEDORES** REPORTES **NOTICIA** Venta Nº: 21 Paso Nº 2 = Agregar Productos a la Venta 903.978-8 Juanito Perez **Rut Cliente** Botas vagueras Agrega  $\triangleright$ Productos Agregados a la venta Total de la Venta: \$0 Operaciones

#### <span id="page-40-1"></span>**Cantidad de unidades**

1- Una vez seleccionado el producto que se va a agregar a la compra, se debe indicar la cantidad de unidades a vender, por defecto se considerara como la venta de un solo producto.

2- El precio que se obtiene indica el valor por unidad.

#### <span id="page-41-0"></span>**Agregar productos a la venta**

![](_page_41_Picture_44.jpeg)

Una vez agregado el producto y la cantidad de unidades a vender, se debe confirmar la transacción parcial dando clic en el botón "Agregar".

#### <span id="page-41-1"></span>**Productos agregados a la venta**

![](_page_41_Picture_45.jpeg)

1- Luego de agregar un producto a la venta, el sistema deja un registro con el producto seleccionado, descripción, precio por unidad y valor de la venta parcial.

2- Una vez agregado un producto, se puede eliminar el producto, dando clic en la imagen.

3- Por cada producto agregado, el valor total de la venta se va sumando automáticamente.

### <span id="page-42-0"></span>**Eliminar un producto de la venta**

![](_page_42_Picture_28.jpeg)

1- Par eliminar un producto se debe dar clic en la imagen.

#### <span id="page-42-1"></span>**Confirmar eliminación**

![](_page_42_Picture_29.jpeg)

Antes de concretar la eliminación de un producto de la venta se debe confirmar la operación dando clic en el botón "Aceptar".

### <span id="page-43-0"></span>**Comprobar eliminación**

![](_page_43_Picture_34.jpeg)

- 1- Como se aprecia, ya no existen los botines en la venta
- 2- Se ha realizado el descuento en el total de la venta.

#### <span id="page-43-1"></span>**Realizar pago**

![](_page_43_Picture_35.jpeg)

El sistema entrega la opción tanto como de registrar el pago de la venta como agregar la venta a un crédito (en el caso de tener un crédito vigente).

#### <span id="page-44-0"></span>**Concretar venta**

![](_page_44_Picture_93.jpeg)

- 1- Valor venta corresponde al total de la venta concretada.
- 2- El abono inicial corresponde al pago por la compra.

3- En el caso de que el cliente tenga un crédito vigente, y el cupo suficiente podrá cancelar su compra en cuotas.

4- Una vez concretada la operación, se debe confirmar dando clic en el botón "Guardar".

#### OS QUIENES SOMOS **NOTICIA CLIENTES** VENTAS **MANTENEDORES REPORTES** ntas » Juanito Perez Venta Nº 21 Operaciones Rut 3903978-8 Fecha Venta 28-09-2014 **Listar Ventas** Nro Cuotas 2 Pie 7980 **Gestionar Venta** pagar 70000 **Limpiar Ventas** 77980  $\overline{b}$  $ght$  © 2014

Una vez confirmada la venta, quedara un registro de la venta realizada, donde se indica, el pie inicial, valor de la venta, y el monto a cancelar.

#### <span id="page-44-1"></span>**Detalle de la venta**

#### <span id="page-45-0"></span>**Limpiar Venta**

![](_page_45_Picture_45.jpeg)

1- Su objetivo es eliminar todas aquellas ventas con valor cero y las que poseen sobre 30 minutos desde su creación, es decir, ventas incompletas o residuales.

2- En el caso de existir ventas residuales, se avisará a través de una alerta flash.

![](_page_45_Picture_5.jpeg)

#### <span id="page-46-0"></span>**Gestionar ventas**

![](_page_46_Picture_53.jpeg)

Se presenta una grilla con las ventas realizadas, y permite un acceso rápido al detalle en particular de una venta, o bien, si es necesario su eliminación.

#### <span id="page-46-1"></span>**Listar venta**

![](_page_46_Picture_5.jpeg)

Se muestran las 4 últimas ventas por cada pantalla, en donde se presentan los datos más relevantes de cada una, y se presenta la opción de ver su detalle completo dando clic en el hipervínculo "Detalle de Venta".

### <span id="page-47-0"></span>**Generar orden de trabajo**

![](_page_47_Picture_28.jpeg)

Corresponde a una solicitud de trabajo, en donde un cliente solicita la fabricación de un producto determinado.

![](_page_47_Picture_29.jpeg)

#### <span id="page-47-1"></span>**Asignar fecha de entrega**

Según el tipo de orden de trabajo, el administrador debe dejar registro de una fecha tentativa para la entrega el producto terminado.

#### <span id="page-48-0"></span>**Generar orden de trabajo**

![](_page_48_Picture_99.jpeg)

Para ingresar una solicitud de trabajo al sistema se debe:

- 1- Ingresar el rut del cliente para poderle asociar la venta, el cual debe ir sin punto y con guión.
- 2- Indicar la fecha de entrega del producto terminado.
- 3- Asociar a un nombre significativo la fabricación del calzado.
- 4- Indicar el tamaño del calzado.
- 5- Registrar el color solicitado.
- 6- Indicar la cantidad de unidades a elaborar.
- 7- Especificar todos los detalles requeridos por el cliente.
- 8- Registrar el valor de la venta.
- 9- Para confirmar el registro de la solicitud se debe dar clic en el botón "Ingresar Orden de Trabajo".

#### <span id="page-48-1"></span>**Actualizar venta**

![](_page_48_Picture_100.jpeg)

- 1- Siempre se mantiene el vínculo con el cliente a través del rut.
- 2- Se mantiene transparente el valor total de la venta.

3- El abono inicial debe ser igual al valor de la venta a menos que posea un crédito vigente y cupo disponible, para que se le pueda pactar la venta en cuotas.

- 4- Una venta puede ser asignada en un máximo 10 cuotas.
- 5- Para confirmar la operación se debe dar clic en el botón "Guardar".

#### <span id="page-49-0"></span>**Listar ordenes de trabajo**

![](_page_49_Picture_64.jpeg)

El sistema entrega una vista de ordenes de trabajo ordenadas por fecha de solicitud, en donde podrá visualizar información útil para el proceso de elaboración.

#### <span id="page-49-1"></span>**Gestionar órdenes de trabajo**

![](_page_49_Picture_65.jpeg)

1- El administrador tendrá acceso rápido a todas las órdenes solicitadas, con la salvedad de que aparecen desde la última solicitud en adelante.

2- Dando clic en la imagen se puede generar un reporte en formato pdf de la orden seleccionada.

3- También se puede tener acceso al detalle de la orden.

#### <span id="page-50-0"></span>**Detalle de la orden**

![](_page_50_Picture_51.jpeg)

El administrador puede visualizar toda la información registrada durante el registro de la orden de trabajo.

#### <span id="page-50-1"></span>**Generar pdf**

![](_page_50_Picture_5.jpeg)

Se puede generar un reporte en formato pdf de la orden de trabajo visualizada por pantalla.

#### <span id="page-51-0"></span>**Reporte pdf**

![](_page_51_Picture_2.jpeg)

1- Una vez seleccionada la opción "Generar PDF", se proporciona la opción de ver el reporte, sin la opción de guardarlo directamente, simplemente guardar el archivo.

2- Para confirmar la elección de visualización del archivo se debe dar clic en "Aceptar".

#### <span id="page-52-0"></span>**Reporte de orden de trabajo**

![](_page_52_Picture_2.jpeg)

#### FÁBRICA DE CALZADOS - VESTUARIO MUEBLES - MENAJES Y TEXTILES PARA EL **HOGAR**

PATRICIO IRENEO LIZAMA MÉNDEZ

Rut: 9.320.154 - k

Casa Matriz: Matta Nº 281 - Fono (42) 2415363

**San Carlos** 

 $\sqrt{2}$ 

# DATOS DE LA ORDEN DE TRABAJO

![](_page_52_Picture_40.jpeg)

Visualización del reporte con todos los detalles de la creación de la orden de trabajo.

#### <span id="page-53-0"></span>**Generar abono**

![](_page_53_Picture_2.jpeg)

1- Para registrar el abono, se debe indicar el rut del cliente a quien se le desea vincular el pago.

2- Para confirmar la operación se debe hacer clic en el botón "Siguiente".

#### DOS **MANTENEDORES** QUIENES SOMOS **NOTICIA CLIENTES VENTAS** REPORTES s - 86 - Ficha E Ficha de la Deuda Operaciones Nombre Juanito Perez Abonar 903.978-8 Rut  $31$ Día de pago Cupo \$100.000 \$-85.990 Saldo 10-2014 Cuota del mes Total mes \$42.995 Estado de credito: Activo

#### <span id="page-53-1"></span>**Ficha de la deuda**

Antes de realizar el abono el administrador debe de tener acceso a la información de la cuenta del cliente, en especial del monto que debe cancelar.

#### <span id="page-54-0"></span>**Crear Abono**

![](_page_54_Picture_35.jpeg)

Para concretar un abono se necesita:

- 1- Indicar el monto a abonar, el cual debe ser un número entero.
- 2- Confirmar el abono dando clic en el botón "Ingresar Abono".

### <span id="page-54-1"></span>**Confirmar abono**

![](_page_54_Picture_36.jpeg)

Antes de hacer efectivo el abono se debe confirmar la operación danto clic en el botón "Aceptar".

#### <span id="page-55-0"></span>**Gestionar abonos**

![](_page_55_Picture_24.jpeg)

Se visualizan los abonos ingresados.

### <span id="page-55-1"></span>**Detalle del abono**

![](_page_55_Picture_25.jpeg)

Una vez listado los abono se puede tener acceso a la información de los abonos registrados.

#### <span id="page-56-0"></span>**Visualizar abono**

![](_page_56_Picture_2.jpeg)

Una vez seleccionado un abono en particular se puede ver información de la fecha del abono y el monto abonado.

#### <span id="page-56-1"></span>**Mantenedor de Producto**

![](_page_56_Picture_5.jpeg)

El administrador tiene la opción de editar los datos de un determinado producto, además de agregar y eliminar nuevos productos.

#### <span id="page-57-0"></span>**Crear producto**

![](_page_57_Picture_78.jpeg)

Los pasos para crear un nuevo producto son:

- 1- A través de una lista desplegable se debe indicar la categoría a la que pertenecerá el producto.
- 2- Indicar el nombre el cual se identificará el nuevo producto.
- 3- Agregar una pequeña descripción que describa el producto.
- 4- Indicar el precio de venta que tendrá.
- 5- Indicar el estado de producción en el que se encuentra (stock disponible por orden de trabajo).
- 6- Dar clic en el botón "Siguiente" para poder agregar imágenes al producto.

#### <span id="page-57-1"></span>**Agregar imágenes**

![](_page_57_Figure_11.jpeg)

Como segunda etapa en la creación de un producto se debe agregar 5 imágenes, para lo cual se debe seleccionar de forma individual cada uno, para esto se debe dar clic en el botón "Examinar".

#### <span id="page-58-0"></span>**Confirmar creación de producto**

![](_page_58_Picture_45.jpeg)

Ya seleccionas las 5 fotos que permiten identificar y resaltar las características de un producto, se debe dar clic en el botón "Crear" para confirmar la operación en curso.

#### <span id="page-58-1"></span>**Detalles del Producto**

![](_page_58_Picture_5.jpeg)

Se resalta el nombre del producto, categoría a la que pertenece, una breve descripción y el valor que posee.

#### <span id="page-59-0"></span>**Listar Productos**

![](_page_59_Picture_2.jpeg)

Se presentan todos los productos ingresados al sistema.

### <span id="page-59-1"></span>**Mantenedor de categoría**

![](_page_59_Picture_5.jpeg)

Permite agregar, editar y eliminar categorías registradas en el sistema.

#### <span id="page-60-0"></span>**Listar categorías**

<span id="page-60-1"></span>**Crear** 

![](_page_60_Picture_42.jpeg)

El sistema presenta las categorías que se encuentran actualmente registradas.

![](_page_60_Picture_43.jpeg)

Para ingresar una nueva categoría al sistema se necesita:

- 1- Asignar un nombre que identifique a la categoría.
- 2- Agregar una descripción que sirva para representar una categoría.
- 3- Para confirmar la operación se debe hacer clic en el botón "Crear Categoría".

#### <span id="page-61-0"></span>**Ver detalle de categoría**

![](_page_61_Picture_2.jpeg)

Los datos de una categoría son su nombre y descripción, datos suficientes para su diferenciación.

#### <span id="page-61-1"></span>**Mantenedor de noticia**

![](_page_61_Picture_5.jpeg)

El sistema proporciona la opción de agregar nuevas noticias, actualizarlas, o simplemente eliminar una si el administrador lo estima necesario.

#### <span id="page-62-0"></span>**Crear noticia**

![](_page_62_Picture_76.jpeg)

Para registrar una nueva noticia se necesita:

1- Agregar un título en el cual se describa de forma simple la noticia.

2- Agregar todos los detalles y puntos a informar de tal forma que el cliente entienda lo que se intenta comunicar.

3- Para que algo creíble se da la opción de agregar una imagen, para lo cual se debe dar clic en el botón "Examinar".

#### <span id="page-62-1"></span>**Selección de imagen**

![](_page_62_Picture_8.jpeg)

Sólo bastara con buscar el directorio donde se encuentra guardada la imagen, seleccionar una, y luego dar clic en el botón "Abrir".

#### <span id="page-63-0"></span>**Confirmar creación de noticia**

![](_page_63_Picture_34.jpeg)

Para concretar la operación, es necesario dar clic en el botón "Crear Noticia".

#### <span id="page-63-1"></span>**Ver detalle de noticia**

![](_page_63_Picture_35.jpeg)

El sistema proporciona toda información por cada noticia creada, destacándose su fecha de creación, título y contenido.

#### <span id="page-64-0"></span>**Confirmación de operación**

![](_page_64_Picture_2.jpeg)

Para corrobora que la creación fue realizada exitosamente, solo bastara con listar las noticias.

#### <span id="page-64-1"></span>**Reportes**

![](_page_64_Picture_5.jpeg)

En esta sección el administrador tiene la opción de tener información de sus ventas, clientes morosos y un resumen de sus ingresos.

#### <span id="page-65-0"></span>**Todos los reportes**

![](_page_65_Picture_2.jpeg)

Permitirá obtener información en tiempo real y cuantas veces el administrador lo estime conveniente, con respecto a cuánto dinero es el que se encuentra asociado a un crédito, cuanto se ha producido en ventas y cuáles son los clientes que no están cumpliendo con sus créditos, todo esto será reflejado en un reporte de ventas y morosidad, respectivamente.

#### <span id="page-65-1"></span>**Ventas realizadas**

![](_page_65_Picture_47.jpeg)

Este reporte le permite al administrador tener un acceso rápido a todas sus ventas realizadas durante la última semana (últimos 7 días), en donde se tiene información del cliente, día de la venta, en cuantas cuotas compro, si realizo un abono inicial, cuanto adeuda, o simplemente el valor total de la venta.

![](_page_66_Picture_1.jpeg)

#### <span id="page-66-0"></span>**Productos más vendidos**

![](_page_66_Picture_36.jpeg)

El objetivo de este reporte es brindar al administrador información de los 20 productos más vendidos durante los últimos 30 días, de los cuales se obtiene su nombre, unidades vendidas, y los montos en ingresos que proporcionaron a la empresa, datos con los cuales se puede gestionar nuevas estrategias de mercado.

![](_page_67_Picture_1.jpeg)

#### <span id="page-67-0"></span>**Clientes morosos**

![](_page_67_Picture_3.jpeg)

El sistema es capaz de identificar los clientes que se encuentran con cuotas pendientes de pago, y que han excedido su fecha de cancelación, para lo cual se entregan detalles de contacto para poder informar al cliente de su retraso en el pago e indicarle cuando fue su último abono y cuanto es lo que debe cancelar (Este caso sólo es de ejemplo).

![](_page_68_Picture_1.jpeg)

#### <span id="page-68-0"></span>**Reporte Financiero**

![](_page_68_Picture_35.jpeg)

Este reporte le permite al cliente cuanto es el dinero virtual que se tiene vinculado a un cupo para crédito, adicional a esto se lleva un registro, del total en dinero de los pagos realizados tanto en ventas como abonos, y cuanto es lo que está pendiente de pago.

#### <span id="page-69-0"></span>**Cerrar Sesión**

![](_page_69_Figure_2.jpeg)

1- Para cerrar sesión solo es necesario dar clic sobre el hipervínculo ubicado en el extremo superior derecho de la pantalla.